# 1 Preparation

- $\checkmark$  Checklist for installees is at hand.
- $\Box$  You are registered and have received a LIPSTICK<sup>[1](#page-0-0)</sup>.
- $\Box$  There is a HELPINDICATOR<sup>[2](#page-0-1)</sup> on your table, one for each two installees. If you have a question place the HELPINDICATOR and an assistant will join you as soon as possible. Please do not pull the inner part of the HELPINDICATOR on your own.  $\Box$  Make sure you have a backup of all important data on an external device.
- 2 Partitioning

 $\Box$  Start off by starting Windows to make space for Linux.

STOP here: Use the HELPINDICATOR to call an assistant and keep him for the next section. In case there is no assistant available, read the current "Geier" or get something to eat.

- $\Box$  With the help of your assistant take a look at the current partition table. Free as much space as possible.
- $\Box$  If you are using Windows > 8 switch from Hibernate to Shutdown.
- $\Box$  Check for a BitLocker encryption on your windows partition.
- $\Box$  If you have a BitLocker encrypted disk: Make sure that you have a copy of the decryption key.
- $\Box$  Now you can start the live system from the LIPSTICK.
	- $\Box$  In order to improve preparation of upcoming LIPs we will collect hardware related data. If you don't want us to collect this data, select an entry "without LIPNSA".
	- $\Box$  If your device is old or has low computational power, you should consider installing Xubuntu. Please discuss this with your assistant in this case. When the hardware allows for it we recommend installing Kubuntu.
	- $\Box$  Select the appropriate entry with the arrow keys and  $\Box$  and wait until the user interface shows up.
- $\Box$  With the help of the assistant set up the partition table.
- $\square$  Start the installer from the desktop shortcut. Make sure that:
	- $\Box$  "Install third-party software" is **checked**
	- $\Box$  "Download updates while installing" is **unchecked**
	- $\Box$  Choose "Manual" in the partitioning menu. Fill out the filesystem assignment with your assistant.

### 3 Installation

- $\Box$  Follow the instructions of the installer.
	- Keep in mind:
		- $\Box$  Select "Require my password to log in". Remember your password or write it down!
		- $\Box$  Tips for choosing a password: <https://xkcd.com/936> and <https://xkcd.com/792>
		- $\Box$  You might see an error concerning disk mounting, where you should select "no".

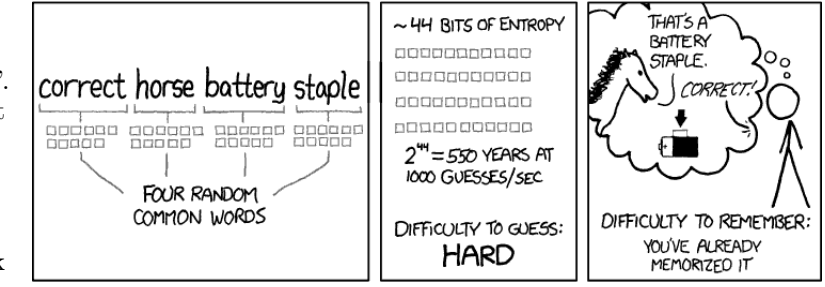

- $\Box$  After the installation has finished, a script will lead you through the installation of some useful programs.  $\Box$  The Ubuntu firewall (ufw) should be enabled when prompted. Exceptions can be added later if necessary. If you have questions, ask an assistant.
- $\Box$  After the script has finished reboot the device. As soon as Linux has been stopped unplug the LIPsTICK.
- $\Box$  In case of dual-boot start Windows by choosing the Windows entry in the boot menu and pressing  $\Box$ .
- Restart the device if Windows booted successfully.
- $\Box$  Start Linux. It should start by default, alternatively you can choose it manually in the boot menu and start it by pressing  $\boxed{\leftarrow}$ .

Almost done! You have successfully finished most of the installation. Before you leave, test all installed operating systems (Windows, Linux,  $OS X, \ldots$ ) and start configuring your newly installed Linux. For that just turn the page. But before you continue, get something to eat. :)

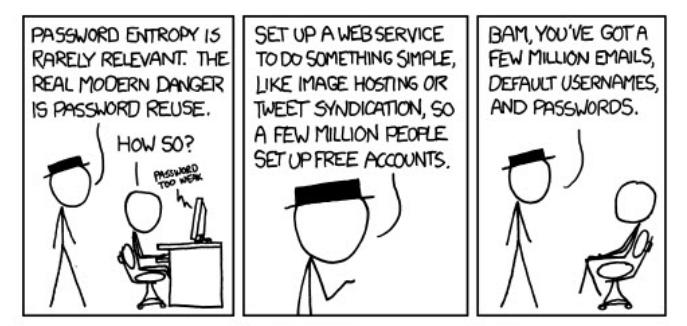

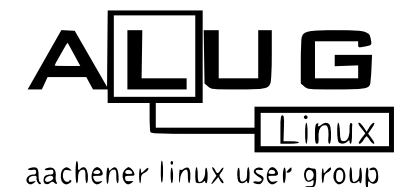

Whether you enjoy your Linux or have some problems, visit the "Aachener Linux User Group" (<http://www.alug.de>)!

The open "Aachener Linux User Group" meeting starts at around 20:30 in the "Auf der Hörn". You can simply come join us and talk to us.

#### All kinds of linux users are present, from beginner to expert. Everyone is welcome to join us and take part at the ALUG.

<span id="page-0-0"></span><sup>1</sup>Linux Install Party Serial Technical Installation & Configuration Kit, your boot medium and installation program

<span id="page-0-1"></span> ${}^{2}$ Hilfsmittel zur Installation von Linux mittels fundierten Expertenwissens, Inanspruchnahme netter Kniffe und empathischer Ratgeber

### 4 Setting up an Internet connection

## 4.1 Wired network (LAN)

- $\Box$  Connect the network cable to your device. A notification will inform you when the connection is established.
- $\Box$  Briefly test the connection.
	- $\Box$  Open your Browser (e.g. Firefox) and visit the OSAK website: <https://osak.fsmpi.rwth-aachen.de>

### 4.2 Wireless connection (WLAN)

- Login into <https://www.rwth-aachen.de/eduroam> using your TIM-identification and password.
- $\Box$  Choose "Create login data" to generate WLAN credentials. You will need them later.
- $\Box$  Click on "Networks" in the bottom right corner. Choose "eduroam" from the available connections.
- $\Box$  Configure according to the picture. Replace the username with the WLAN-Login and password you generated earlier.
- $\square$  Save the connection and test it briefly. Remove the cable plugged in beforehand.
- $\Box$  Now disconnect the wireless connection.  $\Box$  In the right bottom corner click "Networks". Go to "active connections"  $\rightarrow$  "eduroam", click "Disconnect".

### 5 Using Linux

- $\Box$  Open the File Manager via the *Application Launcher*. You can put files in your home directory. There is also some documentation of already installed software.
- $\Box$  If you want to access your Windows directories ask some assistant to help you set it up.
- $\Box$  Configure your system to your liking (desktop background, power management, ...).
- $\Box$  Test logout, shutdown, restart, login, stand-by and hotkeys, if any (e.g. keys for volume and display brightness). Check whether the correct time is shown.
- $\Box$  Let an assistant confirm the completeness and integrity of your installation.
- $\Box$  Return your LIPSTICK and the CHECKLIST<sup>[3](#page-1-0)</sup>. Sign out and retrieve your pledge.
- $\Box$  At <https://videoag.fsmpi.rwth-aachen.de/?course=14ss-kiss> you can find recordings of previous Linux workshops where a small introduction to Linux is given.

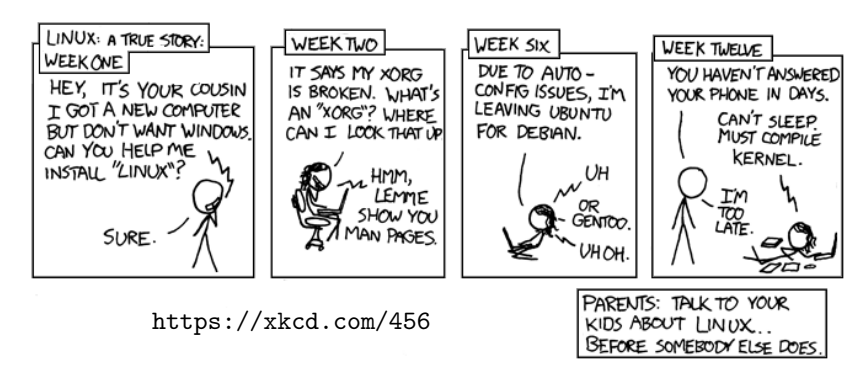

- $\Box$  Configure email and instant messaging with help of the documentation in your home directory.
- $\Box$  You can use *Discover* to install additional software.
- $\Box$  Get used to using your Linux. Have fun and recommend Linux to others.

Thank you for your interest on behalf of the Fachschaft Mathematik/Physik/Informatik and the Aachener Linux User Group.

<span id="page-1-0"></span>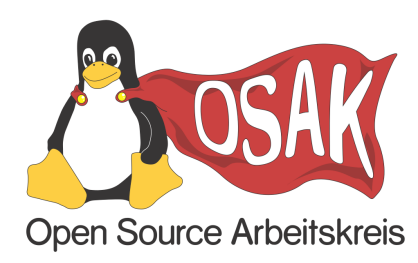

In case of questions or feedback we are looking forward to your email to [osak@fsmpi.rwth-aachen.de](mailto:osak@fsmpi.rwth-aachen.de). If you enjoy using your Linux and want to help us out at the next LIP, ask an assistant to subscribe you to our LIP-assistant mailing list or join our OSAK-meeting. The OSAK-meeting takes place on Thursdays every second week (every even numbered week, e.g. 16.04., 30.04., . . . ) at 8pm in room 2015 at the Informatikzentrum.

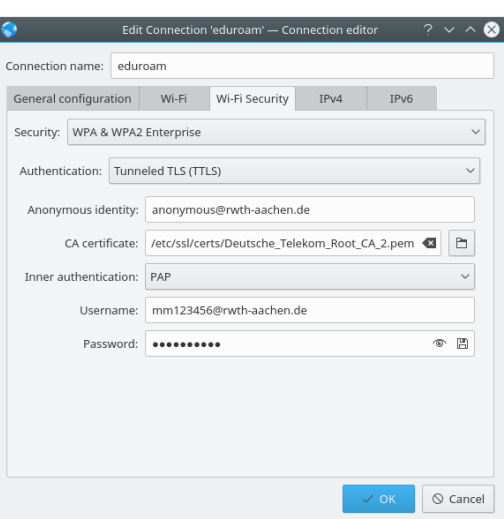

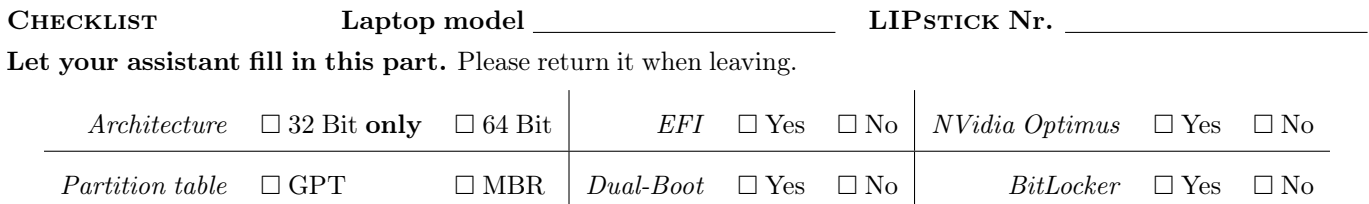

Special setup: Please write down and justify everything!

 $\Box$  A SWAP in size of the RAM was created, because the device has  $\leq$  4 GB RAM.

 $\Box$  Installee *explicitly* wants a seperate **home**-partition or there is another important reason.

 $□$  Installee *explicitly* wants ≤ 50 GB to be used as root-partition,  $□$  ≤ 25 GB for some important reason.

Arguments and other options:

Please fill in the partition table here:

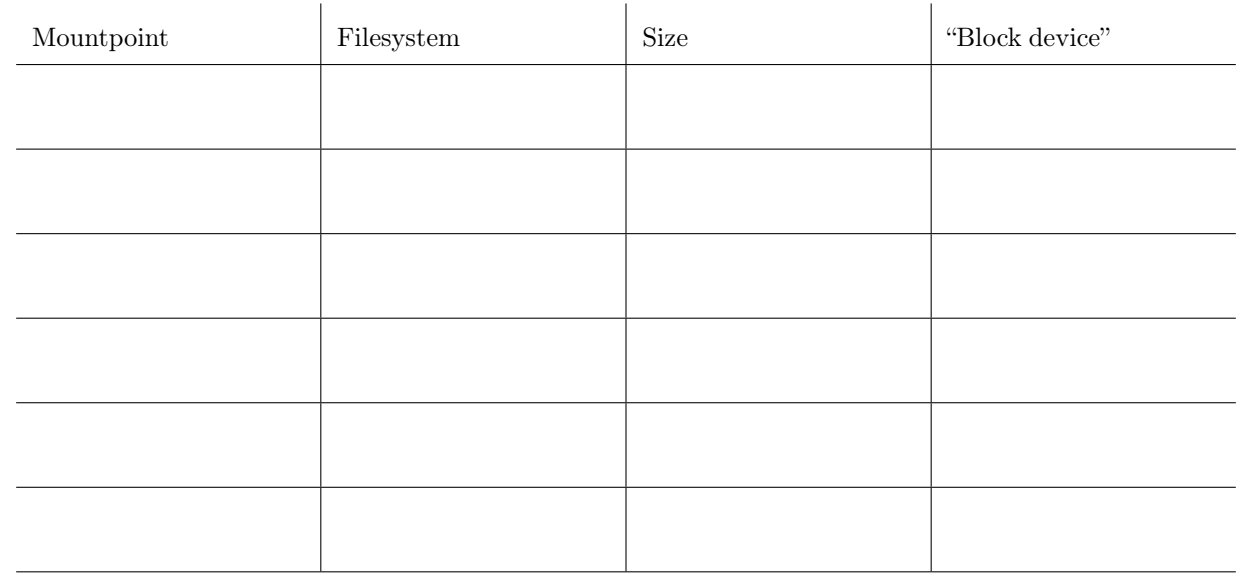

 $\boxed{\Box}$  The installation is complete *and* finished successfully. **Confirmed by:** 

✝ **Problems** / notes, please log all actions with their name and solution attempt.

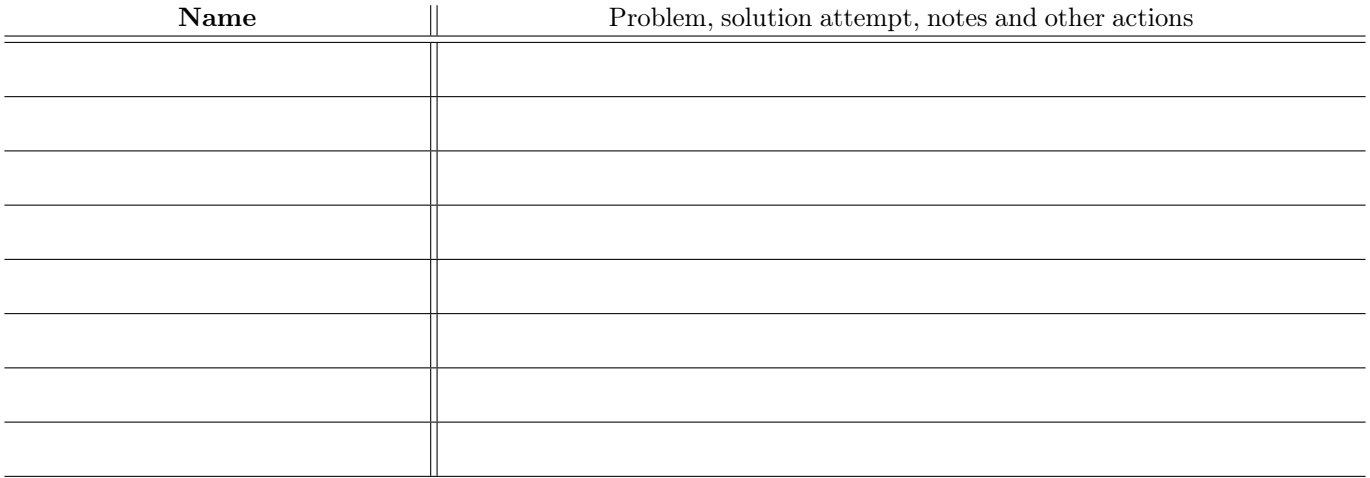

☎ ✆

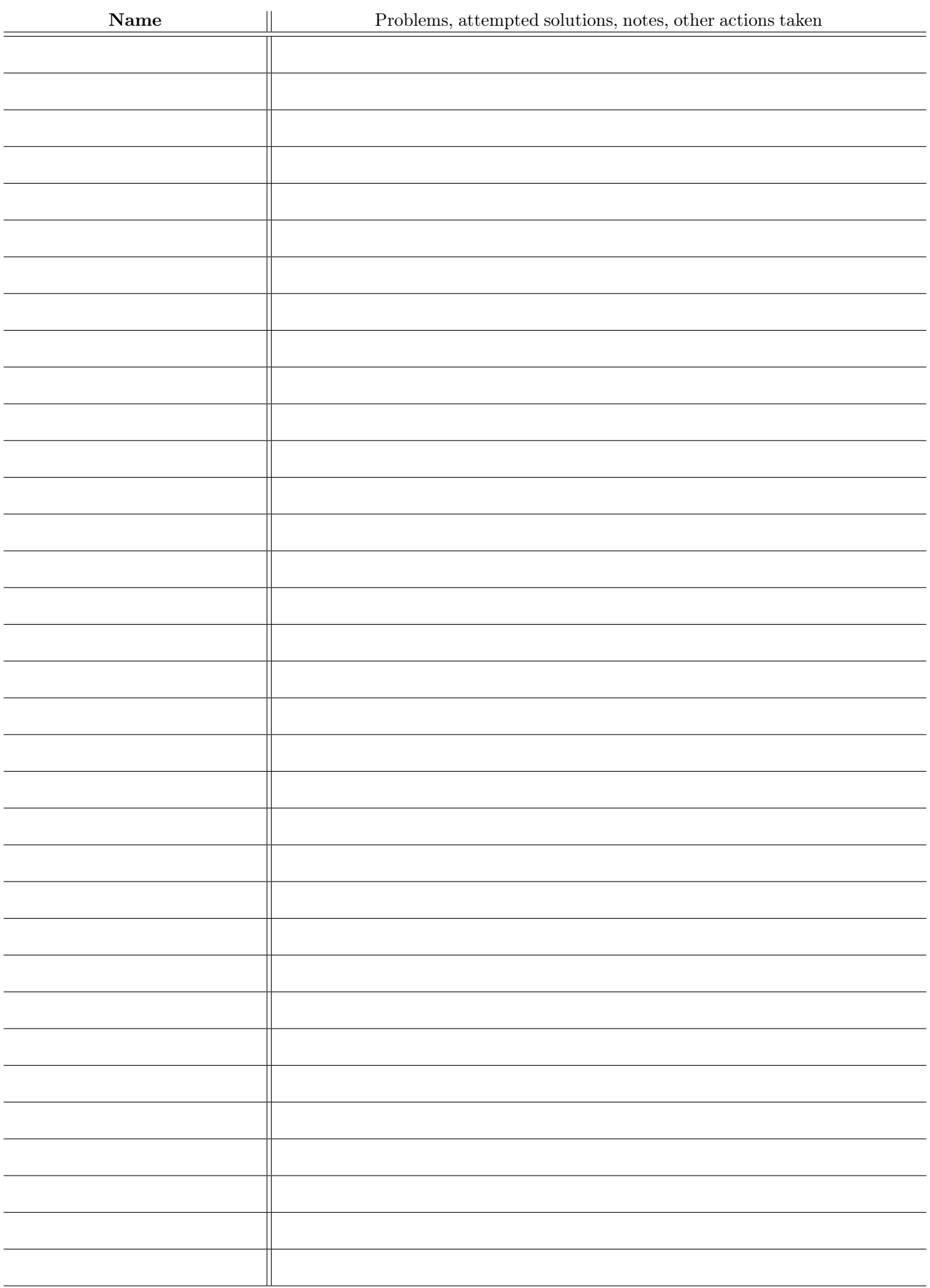